- 1. Создать экраны:
- Onboarding
- LoginPage
- SMSPage
- HomePage

Г

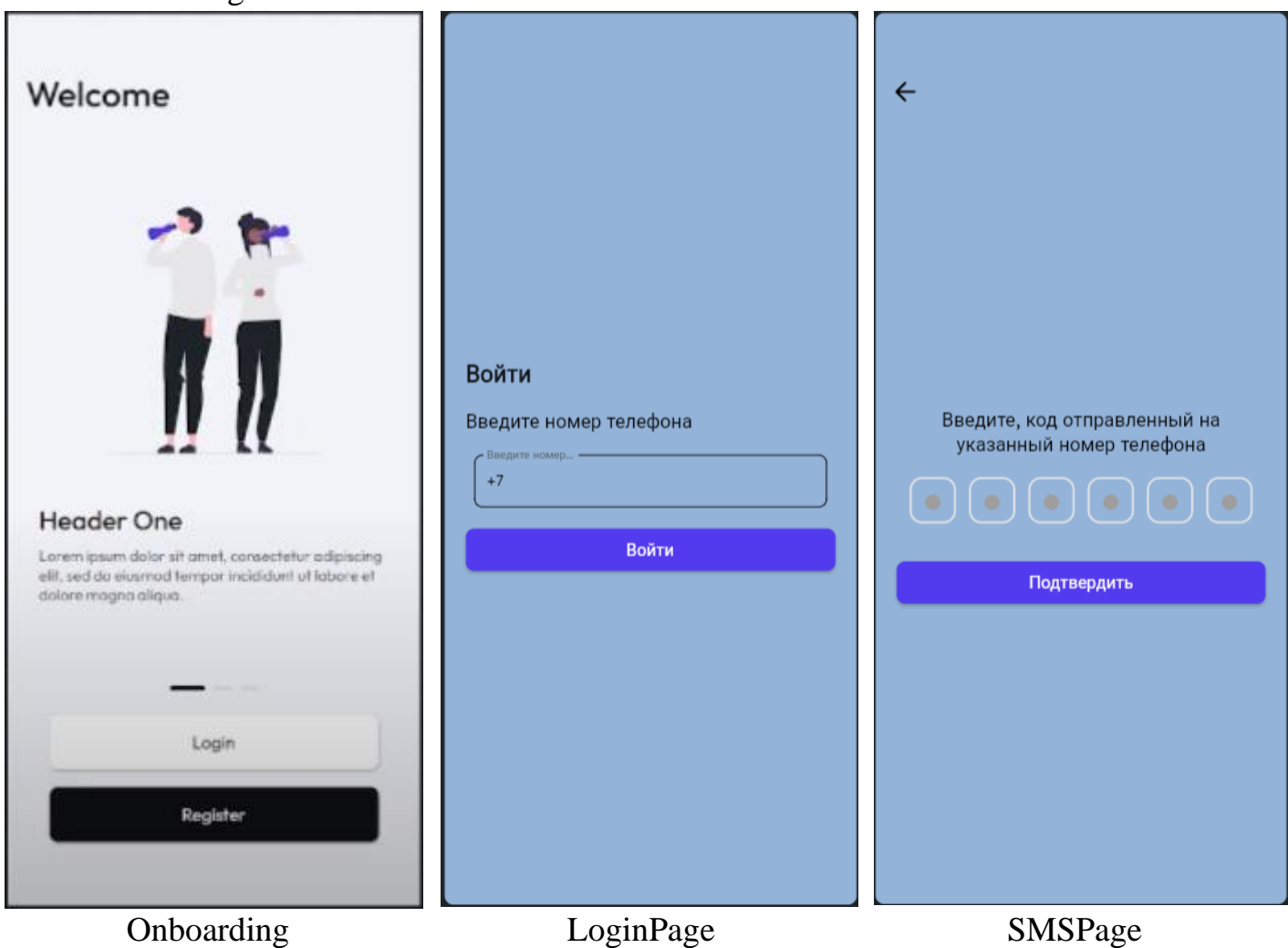

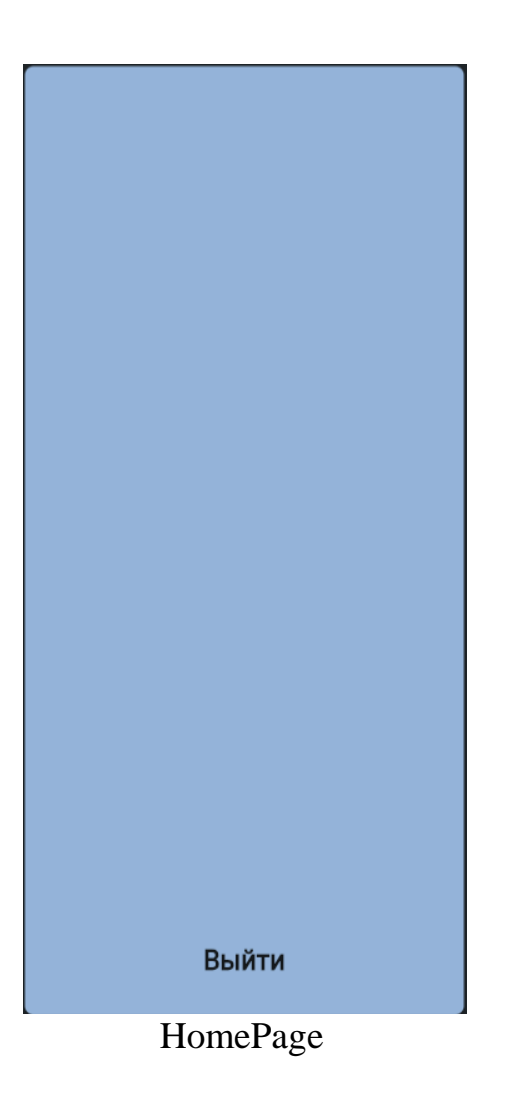

Неавторизованный пользователь попадает на страницу для авторизации LoginPage.

После авторизации попадает на страницу HomePage

## Настройка LoginPage

Программируем кнопку ВОЙТИ после ввода номера телефона:

- вылеляем кнопку
- выбираем Action Flow Editor
- выбираем Backend/Database Firebase Authentification Phone Sign In
- злесь же жмем Tt UNSET Widget State NextField
- здесь же ниже в Select Page выбрать страницу на которую будет переход -

#### **SMSPage**

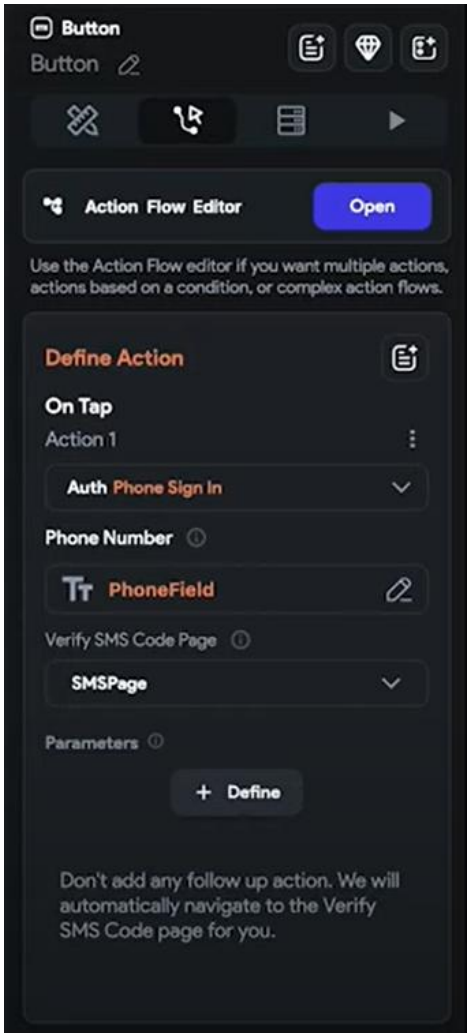

Проверить чтобы стояла KeyboardType – Number, а не Text

Поставим условие по кол-ву цифр:

1) Выбираем кнопку «Войти» переходим в Action, жмем на «+» и выбираем «Add Conditional».

2) Поднимаем условие наверх.

Теперь надо сделать проверку, что введенный телефон 12 символов в длина.

3) Закрываем Action и идем в CustomCode - Add - Function

4) Вверху указываем название функции - CheckPhone

5) Справа выбираем какое значение она будет возвращать – булевое значение, т.е. выбираем Type - Boolean.

6) Убираем галку Nullable – он говорит, что это параметр опциональный (его может быть, а может не быть, но в нашем случае он будет).

7) А принимать она будет номер телефона тип String, т.е. жмем Define Arguments - Add argument - название «phone», тип String

8) Убираем галку Nullable – он говорит, что это параметр опциональный (его может быть, а может не быть, но в нашем случае он будет).

9) В коде нам что-то сгенерировали, нам остается вписать саму функцию.  $\Pi$ ишем «return phone.length =  $12$ :»

10) Возвращаемся в экран LoginPage, выбираем конпку ВОЙТИ, переходим в Action.

11) Жмем на UNSET – Custom Function – checkPhone. В поле Value выбираем откуда брать строку (телефон) – Widget State – TextField  $(+7)$  – Confirm

12) Слева где False жмем «+» - Add Action - в поиске пишем и выбираем Show Snack Bar. Пишем в поле Value - «Номер телефона введен не корректно».

13) Жмем на схеме справа под Show Snack Bar «+» и выбираем «Add Terminate»

14) Сделаем так, что если телефон введен не корректно, то кнопка горит неактивным фветом: выделяем кнопку «Войти», жмем настройки рядом с Fill Color -Conditional Value (If/Then/Else).

В поле IF жмем на UNSET и выбираем Custom Functions – checkPhone. В нее передаем нашу строку с текстом, т.е. выбираем в поле Value - Widget State - TextField  $(+7)$  – Confirm.

И если функция вернула Тру, то будет активный цвет – где THEN правее выбираем цвет, если Фолс, то неактивний цвет - где ELSE правее выбираем не яркий цвет. Жмем Confirm

Выделяем строку ввода TextField и меняем справа ползунок Update Page On Text Change, а в поле Update Delay (ms) ставим  $100 - \mu$ ля обновления страницы при вводе, т.е. сразу проверять.

Если есть, ошибки то кликаем на нее. Запускаем

### Настройка SMSPage

Программируем кнопку ПОДТВЕРДИТЬ после ввода номера СМС:

- выделяем конпку

- выбираем Action Flow Editor

- выбираем Backend/Database – Firebase Authentification – Verifi SMS Code

- здесь же жмем Tt UNSET - Widget State - PinCode

Настройка кнопки ВАСК:

- выделяем конпку

- выбираем Action Flow Editor
- выбираем Navigate Back

### **Настройка FirebaseProject ID**

Firebase – набор сервисов от компании Гугл, которые созданы специально для разработчиков мобильных приложений.

1) Заходим на сайт<https://firebase.google.com/>

2) Переходим в консоль – жмем вверу «Go to console»

3) Создадим новый проект – жмем Add project

4) Вводим название проекта

5) Гугл аналитику можно отключить (убрать переключатель)

6) Жмем Creat и ждем когда проект создасться

7) Заходим в раздел Аутентификации Build – Authentification

Этот раздел отвечает за пользователей в приложении. Каждый пользователь может создать аккаунт с помощью e-mail, по номеру телефона или войдя через соцсети.

8) Жмем в этом разделе «Get started» и выбираем метод регистрации в нашем приложении – жмем Phone.

Жмем переключатель в Enable.

Здесь можно задать тестовые номера – жмем на строку «Phone numbers for testing» и вводим номер +7 923 777-77-77 и Verification code 6666666

9) на этой же странице переходим во вкладку «Users». Здесь будут отображаться все пользователи в приложении. Пока никого нет

10) в Билд – Firestore Database создается база данных. Мы не заполняем

11) в Билд – Storage – это папка с файлами в облаке (например для хранения картинок).

12) переходим в документация – жмем Docs в окне FlutterFlow и находим там «Connect "new" Firebase project to FlutterFlow project».

12.1) Добавляем [firebase@flutterflow.io](mailto:firebase@flutterflow.io) в качестве Editor'а (редактора) в проект:

Заходим на страницу Firebase – жмем наверху шестеренку и выбираем «Users and permissions» – Add member – вставляем в строку Email address», правее выбираем роль «Editor» – Done – жмем Add member

И этому пользователю надо дать доступ к Cloud Functions Admin и Service Account User.

Возвращаемся на страницу Firebase и жмем внизу на текст «Advanced permission settings».

Ждем когда все загрузится. Находим в списке наш [firebase@flutterflow.io,](mailto:firebase@flutterflow.io) жмем на редактирование – карандаш.

12.2) Жмем кнопку «Add another role» – добавить роль и печатаем «Service Account User» – выбираем.

Жмем кнопку «Add another role» – и еще раз добавляем «Cloud Functions Admin»

# **Assign roles**

Roles are composed of sets of permissions and determine what the principal can do with this resource. Learn more [2]

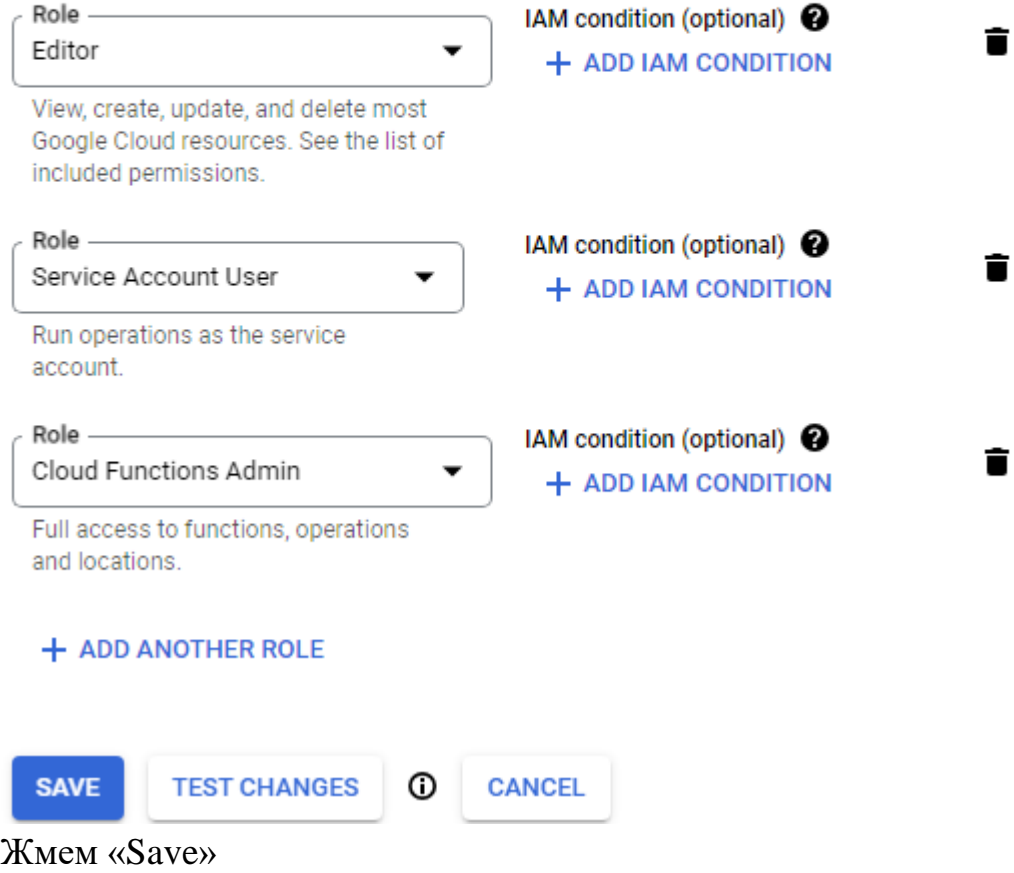

Эту вкладку закрываем, документацию закрываем.

13) Последнее что остается – скопировать идентификатор проекта.

Заходим на страницу Firebase – жмем шестеренку и выбираем «Project setting». Копируем Project ID.

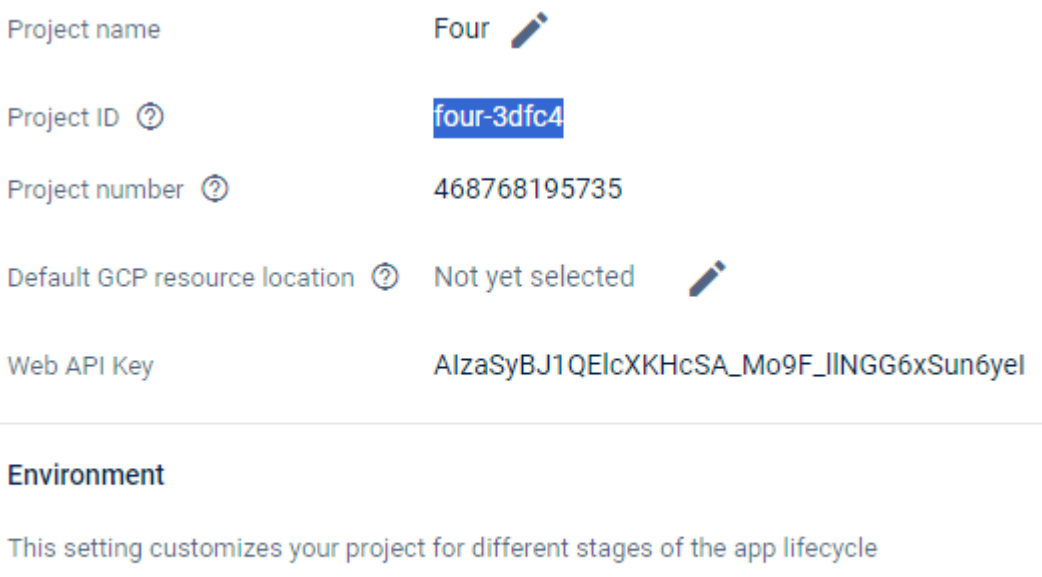

Unspecified **A** Environment type

14) Возвращаемся в FlutterFlow и вставляем его туда и жмем Connect. 15) здесь же жмем Auto Generate Config Files - Generate Files

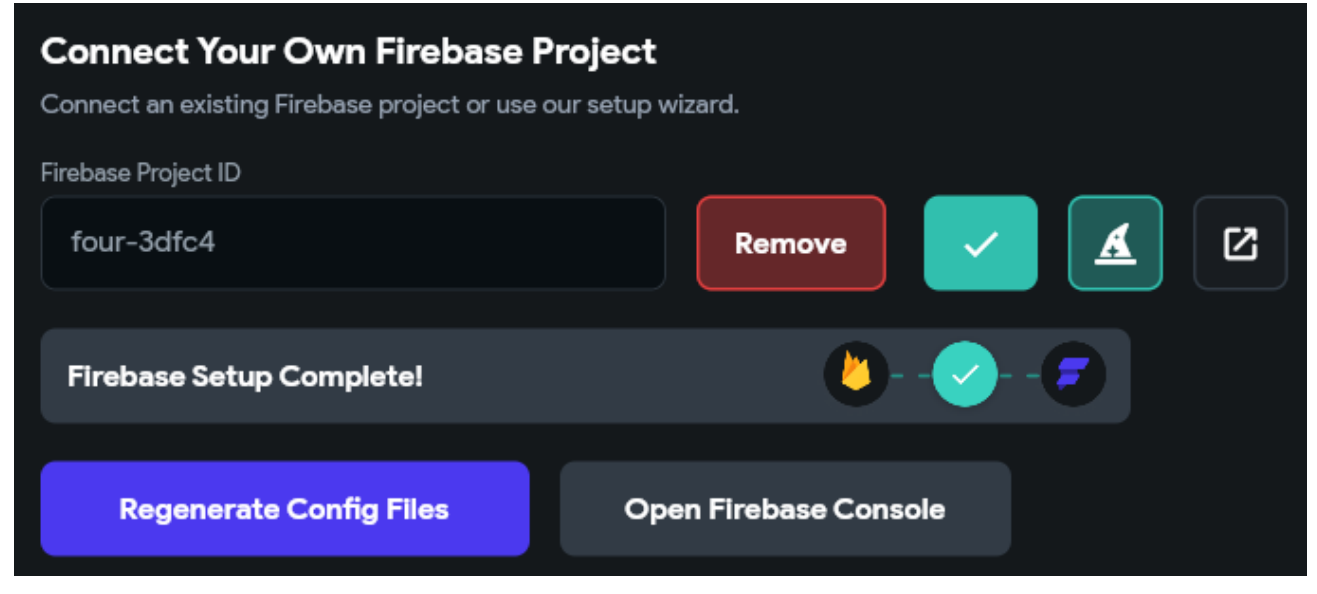

#### Настройка экрана НотеРаде:

1) Добавляем на страницу Text в самый низ и пишем «Выйти».

2) Заходим в Add Action и выбираем Backend/Database - Firebase Authentofocation - Log Out